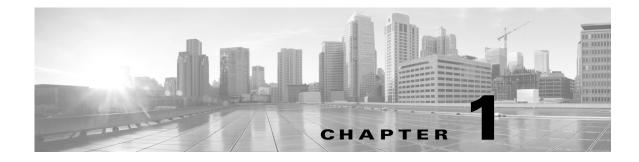

# **Troubleshooting the CTS 1100**

Revised: February 2012, OL-21845-01

# **Contents**

You may want to periodically test system components using the hardware and software tests available in the Cisco TelePresence System (CTS) Administration Troubleshooting window. This chapter contains information about troubleshooting CTS 1100 hardware and software.

#### **Before You Begin**

- 1. Obtain your IP address in one of the following ways:
  - From the CTS Cisco Unified IP phone touch the following softkeys:

#### Manual > more > Info

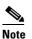

**e** If you have more options on your phone, touch the **more** softkey until you reach the end of the selections.

- From the Cisco TelePresence Touch 12 tap the following:

#### More > Status > System Status

- **2.** Make a note of the IP address.
- 3. Enter the IP address in your laptop's browser window.
- 4. Click Yes to accept all security connection messages.

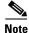

You cannot perform diagnostics during an active Cisco TelePresence system call.

Proceed to the following sections to troubleshoot system components:

- Managing CTS 1100 Hardware Setup, page 1-2
- Managing Log Files, page 1-32
- Testing Audio, page 1-37
- Testing the Network Connection, page 1-37
- Managing Configuration Issues, page 1-38

- Initiating System Restart, page 1-39
- Troubleshooting Video Quality Settings, page 1-39
- Troubleshooting Network Cabling, page 1-40
- Where to Go Next, page 1-41

# **Managing CTS 1100 Hardware Setup**

You can manage and test the following Cisco TelePresence System components:

- Managing Displays, page 1-3
- Testing Cameras, page 1-6
- Testing Speakers, page 1-19
- Testing Microphones, page 1-20
- Testing the External Presentation Display, page 1-22
- Testing Presentation Devices, page 1-23
- Testing Other Devices, page 1-28

#### **Before You Begin**

Before you begin testing and troubleshooting your system, check the system displays. All of the Cisco TelePresence System Administration interface Hardware Setup features require the use of the displays in the meeting room. Therefore, we recommend the following:

- 1. Verify that the displays work by using the **Hardware Setup** > **Displays** tests in this section.
- 2. If the displays are showing the correct images, you can proceed to testing the cameras, speakers, and microphones, as needed.

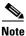

You must test the speakers before testing the microphones because the microphone test depends on speakers that are functioning properly. See the "Testing Speakers" section on page 1-19.

Figure 1-1 shows the Cisco TelePresence System administration tools that are available to assist you with troubleshooting tasks.

Figure 1-1 Troubleshooting Window

| Phone: 81122704                                                                                                    | Troubleshooting                                                                                                    |
|----------------------------------------------------------------------------------------------------|----------------------------------------------------------------------------------------------------|
| Device Information     Configuration     Device Information     Device Information     Device Information     Device Information     Device Information     System Settings     System Status     System Status     Displays:     Displays:     Presentation Out:     Truch:     Unified Ch:     n a Call:     No | You can use the following Cisco TelePresence system troubleshoating features:  Hardware Setting : Configure and troubleshoat the displays, cameras, speakers, microphones, presentation devices (projector, LCD, document camera, etc.), and other devices (Auxiliary Control Unit, etc.) in the meeting room. Lon Files : Download the log files (Sysps, SIP, Loc.) form the Cisco TelePresence system. Auxia : Record incoming and outpoing audio streams of a Cisco TelePresence system for up to two minutes. Muteor/Connection : Uwe and modify the auto-negotiation and dupics retingers for the Cisco TelePresence system is network connection. Configuration Issues : Rest the Cisco TelePresence system to the factory software image and factory configuration. System Restart : Restart the Cisco TelePresence system. |

•

Note

CTS initial setup is also performed using the Hardware Setup fields. For information on how to configure CTS for the first time, see the *Cisco TelePresence System 1100 Assembly, Use & Care, and Field Replacement Unit Guide.* 

# **Managing Displays**

A display is set up successfully when the color on the display has been adjusted for the lighting in the meeting room.

Use the information in the following sections to adjust the display for your system:

- Selecting the Light Level, page 1-3
- Adjusting Your Display, page 1-4
- Troubleshooting Displays, page 1-6
- Related Information, page 1-6

### **Selecting the Light Level**

When adjusting the images on the CTS display screens, you must take the color temperature of the ambient light in the room into consideration.

Sources of light in most rooms are produced by fluorescent fixtures or incandescent light bulbs that use tungsten filaments. Each of these light sources, and the amount of light in terms of lumens or watts, produces a different color temperature. This color temperature is sometimes expressed using terms such *cool*, *warm*, or *daylight*, but can be expressed more precisely in kelvins (K) as a numeric value.

The following temperatures can be selected for adjusting the image on the Cisco TelePresence display screens:

- 3500 K
- 4000/4100 K (recommended)

Γ

- 5000 K
- 6500 K
- 7500 K

<u>}</u> Tip

In many cases, the color temperature is printed on the light bulb. If you are unable to ascertain the type and color temperature of light bulbs in the meeting room, experiment with color temperature settings until the color and images on the display screen look lifelike.

<u>}</u> Tip

It is OK to try a few different color temperatures to see what looks best in the room. Remember, the Color Temperature setting only effects how the local participants see the display, it does not effect the way the room looks to remote participants.

# **Adjusting Your Display**

To adjust your display:

**Step 2** Choose **Troubleshooting > Hardware Setup**.

**Step 3** Click the **Displays** radio button. A test image appears on the screen.

**Step 4** Click **Start** in the Testing box to start the adjustment process. The Current Color Temperature test screen appears, as shown in Figure 1-2.

**Note** Each display in the meeting room should be showing a set of horizontal grey bars and that display's relative position. The current color temperature setting is displayed.

| <ul> <li>Displays</li> <li>Cameras</li> <li>Speakers</li> <li>Microphones</li> <li>Presentation Devices</li> <li>Other Devices</li> </ul>                                                                                       | Current Color Temperatures<br>4000/4100K                                                                                   |
|----------------------------------------------------------------------------------------------------|----------------------------------------------------------------------------------------------------|
| Displays<br>Each CTS display should<br>now show a set of<br>horizontal grey bars and<br>that display's relative<br>position.                                                                                                    | Specify the color temperature of the lighting in the meeting room:                                                         |
| Select Manual to select<br>the color temperature of<br>the lighting in your<br>room from the color<br>temperature selector.<br>Select Auto to have the<br>display's color adjusted<br>automatically according<br>to the camera. | Help<br>Note: Running a test will not end a call but may temporarily<br>change what is shown on local and remote displays. |
| Start Stop                                                                                                    | Cisco TelePresence configuration: Single Testing Status:<br>Running                                                        |

Figure 1-2 Color Temperature Test Screen

- **Step 5** Select the color temperature of the lighting in the meeting room from the drop-down menu. The Apply button is activated.
- Step 6 Click Apply.

Note

Each time you change the setting and click **Apply**, the color temperature in the display changes. You cannot see these changes until you turn on the camera for testing (thereby creating a self-view, or mirror image of the objects in the camera's focus). See the "Testing Cameras" section on page 1-6.

**Step 7** Click **Stop** to stop the test.

### **Troubleshooting Displays**

Use the information in Table 1-1 to troubleshoot problems with the images on the displays.

| Problem   | Possible Cause                                                                                              | Action                                                                                                    |
|-----------|----------------------------------------------------------------------------------------------------|----------------------------------------------------------------------------------------------------|
| No image. | <ul> <li>Power cable is not plugged in.</li> <li>Power switch on the back of the display is off.</li> </ul> | Check power connections and switches on each display.                                                                                                    |
|           | The display has no image when you are between calls.                                                        | No image expected. Enable a display test<br>from the Web user interface to place the<br>displays in test mode.                                                                     |
|           | Video cable is not connected.                                                                               | Contact Cisco technical support if you are<br>certain that the cabling is correct and power<br>is applied to the system, but no image is<br>seen on the display.                   |
|           |                                                                                                    | See the Routing Power and Signal Cables<br>section in the<br><i>Cisco TelePresence System 1100 Assembly,</i><br><i>Use &amp; Care, and Field Replacement Unit</i><br><i>Guide.</i> |

Table 1-1 Troubleshooting Displays

### **Related Information**

For more information about setting up and testing displays, see the *Cisco TelePresence System 1100* Assembly, Use & Care, and Field Replacement Unit Guide.

For more system troubleshooting information, see the *Cisco TelePresence System Troubleshooting Guide* on Cisco.com.

# **Testing Cameras**

Use the information in the following sections to test and troubleshoot the camera for your system:

- Testing the CTS 1100 Camera, page 1-6
- Understanding Camera Setup Choices for Room Lighting, page 1-17
- Troubleshooting Cameras, page 1-18
- Related Information, page 1-18

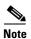

The camera cover comes off. It should be removed and left off until these procedures are complete.

# **Testing the CTS 1100 Camera**

The camera is set up successfully when the image is centered and in focus on the display screen, and the white balance is configured. The hardware setup software provides a camera Auto Adjust feature and uses targets to adjust the camera zoom and fine-tune the camera focus.

To set up the CTS 1100 camera for testing, complete the tasks in the following sections:

- Removing the Camera Cover and Leveling the Camera
- Attaching the Large Camera Target to the Easel
- Positioning the Table and Starting the Calibration Procedure
- Managing Focus Adjustments and Adjusting the Camera Zoom, page 1-10
- Focusing the Camera
- Saving Your Settings
- Attaching the Camera Lens and Hood

#### **Removing the Camera Cover and Leveling the Camera**

The camera cluster must be perfectly level for you to properly configure the camera. To level the camera, complete the following steps.

**Step 1** Turn the four black plastic screws on the top and bottom of the camera assembly 1/4 turn, then remove the camera cover, as shown in Figure 1-3.

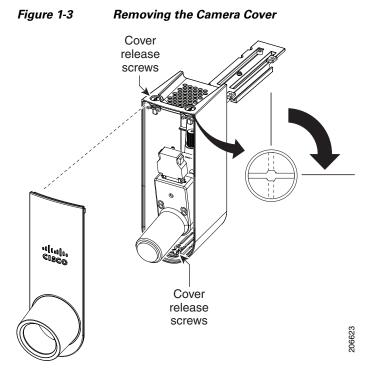

**Step 2** Place the small spirit level on top of the camera assembly and adjust the leveling screws behind the camera cluster until the camera assembly is level, as shown in Figure 1-4.

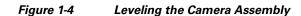

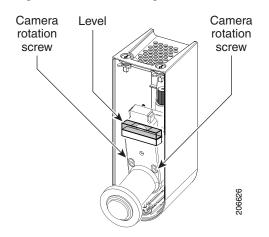

**Step 3** Place the small spirit level on the camera and make sure that it is level. Use the rotational (side-to-side) adjust screws. Use a 3mm Allen wrench for these screws.

#### Attaching the Large Camera Target to the Easel

To unpack and build the easel and large camera target:

- **Step 1** Remove the easel, large camera target, and small camera target from their packaging.
- Step 2 Unlock and slide the telescoping legs of the easel until the legs are at their full height.
- **Step 3** Separate the three legs.
- **Step 4** Raise the front legs until they are 29 inches (74 cm) high.
- **Step 5** Raise the rear leg until it is 31 inches (79 cm) high.
- **Step 6** Lock the legs into place using the leg locks.
- **Step 7** Attach the large camera target to the clip on top of the easel.
- **Step 8** Raise the target supports on the front legs until they touch the lower part of the large camera target.
- **Step 9** Raise and lower the front legs until the bottom of the camera target is 32 inches (81 cm) above the ground.

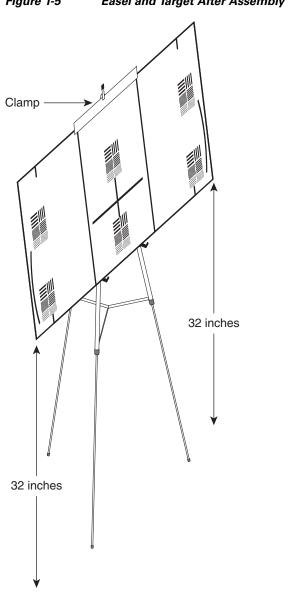

#### Figure 1-5 Easel and Target After Assembly

#### Positioning the Table and Starting the Calibration Procedure

To correctly position the table and configure the Cisco TelePresence software for use with the CTS 1100 camera:

206125

Step 1

- Position the table so that it fulfills the following requirements:
  - The front edge of the table is a minimum of 44 inches (112 cm) away from the display.
  - The sides of the table are evenly positioned on each side of the CTS 1100.
  - The rear edge of the table is between eight and 12 feet (244 and 366 cm) away from the display.

# <u>Note</u>

The table must be 28 to 32 inches (71 to 81 cm) high; 30 inches (76 cm) is the optimal height.

#### Figure 1-6 Table Positioning

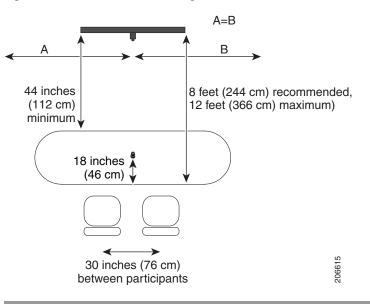

#### Managing Focus Adjustments and Adjusting the Camera Zoom

To adjust the zoom and perform initial focus adjustment for the camera, complete the steps in the following procedure.

- **Step 1** Place the large camera target with the easel in the position where the two participants will sit, with the front legs of the easel touching the edge of the table.
- **Step 2** Measure the distance between the corners of the easel and the corners of the display to make sure that the target is parallel to the display, as shown in Figure 1-7.

#### Figure 1-7 Measuring the Distance between the Easel and Display

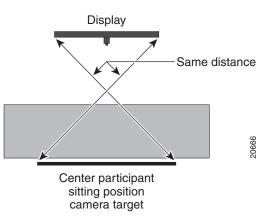

- **Step 3** Using a supported Internet browser, log in to the Cisco TelePresence System Administration interface.
- Step 4 Choose Troubleshooting > Hardware Setup
- Step 5 Click the Cameras radio button.
- **Step 6** Click **Start** to start the camera test.
- Step 7 Click Show Camera Target. The Camera Target menu appears.

The display projects the image from the camera, with the addition of a red plus sign in the center of the display.

- **Step 8** Automatically adjust the camera by completing the following steps:
  - a. In the Auto Brightness field, perform one of the following actions:
    - If the room uses outside lighting, or has any other conditions that could cause variable room lighting, click the **Enable** radio button.
    - If your room lighting is not variable, leave the default value.
  - **b.** In the Auto Color Balance field, perform one of the following actions:
    - If the room uses outside lighting, or has any other conditions that could cause variable room lighting, click the **Enable** radio button.
    - If your room lighting is not variable, leave the default value.
  - c. In the 50 Hz Flicker Reduction field, click the Disable radio button.

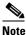

If you are in country that uses a 50 Hertz (Hz) power frequency (a country other than the USA, Canada or Mexico) and there is a noticeable flicker on the screen, click the **Enable** radio button in this field. If you enable the flicker reduction feature, the flicker is reduced or eliminated, but the image quality is reduced. To eliminate the flicker at its source, you can use an electronic ballast instead of a magnet ballast for the fluorescent lights at your installation. After you change the ballast for the fluorescent lights, you can click the **Disable** radio button in the **50 Hz Flicker Reduction** field.

- **d.** Click **Apply** to apply your changes.
- **Step 9** Focus the camera by completing the following steps:
  - **a.** Loosen the focus ring thumbscrew on lens of the camera.
  - **b**. Rotate the focus ring until the black plus sign on the target is clearly in focus.

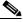

Note

The camera lens has two adjustment rings, one for focus and one for zoom. The focus ring is on the inside, as shown in Figure 1-8.

Г

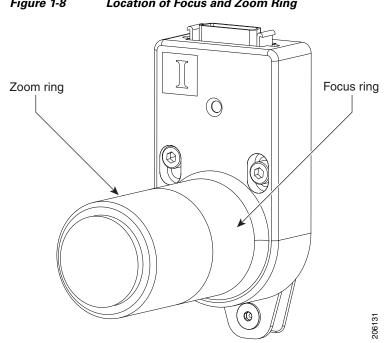

Center the red plus sign on the display inside the black plus sign on the target. Figure 1-9 shows the Step 10 screws that you use to adjust the camera.

Figure 1-8 Location of Focus and Zoom Ring

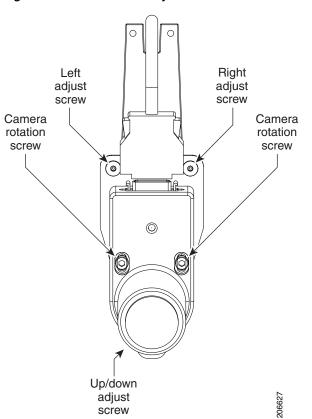

Figure 1-9 Camera Adjustment Screws

- The top two screws provide adjustment to the right and left. Use a 2.5 mm Allen wrench for these screws.
- The lower screw provides up and down adjustment. Use a 2.5 mm Allen wrench for this screw.
- The screws in the middle adjust the camera rotation. Use a 3 mm Allen wrench for these screws.
- **Step 11** Adjust the camera zoom by completing the following steps:
  - a. Loosen the thumbscrew for the zoom ring on the camera lens.

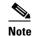

The zoom ring is labeled "W-T".

- **b.** Adjust the camera zoom so that the black curved lines on each side of the target touch the edge of the display screen.
- **c.** After you adjust the zoom, make any required adjustments to the focus with the focus ring, as shown in Figure 1-10.

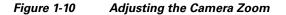

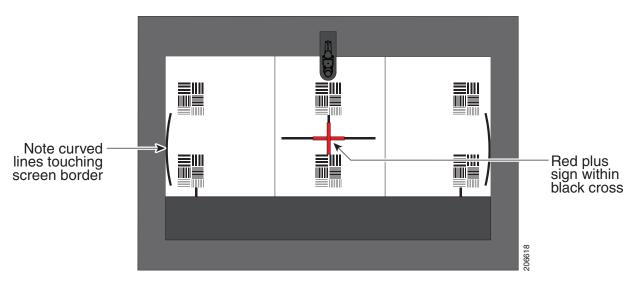

- **Step 12** Tighten the thumbscrews for the zoom and focus rings.
- Step 13 Click Hide Camera Targets.
- **Step 14** Perform final zoom adjustments to ensure that the camera projects a life-size image by completing the following steps:
  - a. Using the paper ruler or tape measure, measure 12 inches or 250 cm from the rear edge of the table.
  - **b.** Using another tape measure, measure 12 inches or 250 cm from where the table edge is projected on the display.
  - **c.** If the measurements do not match, perform additional adjustments to the zoom until the measurements are the same.
- Step 15 Click the Setup button, then click the Auto Adjust button.

The auto adjust procedure completes. This procedure takes several seconds.

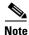

If there is sufficient light for the system to operate, the gain will be greater than 1 and less than 7 and the process completes normally. If there is insufficient light, the auto adjust procedure terminates; in this case, add more light to the room to bring the gain value below 7. Then, repeat the auto adjust procedure.

Step 16 Click Done.

#### **Focusing the Camera**

When you focus a TelePresence system, you focus within a range of distances. The ranges are represented by small and large targets that you place in front of the camera.

To focus the camera from the Cisco TelePresence System Administration interface:

- **Step 1** In the CTS Administration interface, click the **Center** radio button.
- **Step 2** Click the **Setup** button that is located below the center screen icon.
- Step 3 Click Show Focus Targets.

Red rectangle

Green

rectangle

Red and green outline boxes display on the screen, and red and green horizontal bars display on the bottom of the screen. The horizontal bars indicate the sharpness of focus in the boxes that use the corresponding color. Longer bars indicate a sharper focus.

- Step 4 Position the small camera target by completing the following steps:
  - **a.** Place the target on the table approximately one foot (30 cm) from the edge where the participants sit.
  - **b.** Move the target on the table so that all of the patterns on the target are enclosed in the green box.
- Step 5 Position the large target by completing the following steps:
  - Remove the large focus target from the easel. a.
  - Rotate the target 90 degrees. b.
  - C. Have another person hold the target upright.

Note If another person is not available, clamp the top of the target into the clamp at the top of the easel.

- **d.** Place the top of the easel five feet (1.5 meters) behind the top of the small target.
- Position the target so that the top two patterns are enclosed in the red box. e.

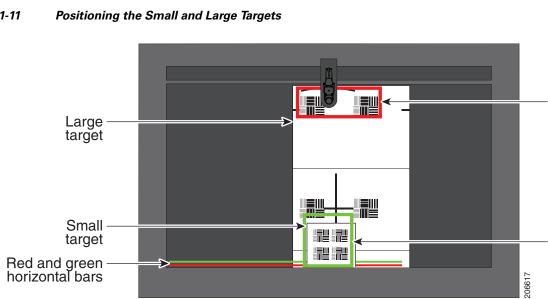

#### Figure 1-11

Step 6 Adjust the focus by performing the following steps:

- a. Loosen the thumbscrew for the lens focus ring.
- **b.** Twist the focus ring clockwise until the red and green horizontal bars on the bottom of the screen are reduced to very short lengths on the right.

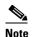

Figure 1-11 shows a mirror image of the horizontal bars.

- c. Twist the focus ring counter-clockwise until the red and green bars extend as far as they can go across the bottom of the screen.
- d. Continue to twist the focus ring until the red and green bars are approximately the same length.

 Note
 The red and green bars do not have to be exactly the same length; get them as close as you can. When the bars are roughly the same length, the camera is focused.

 e.
 Without moving the focus ring, tighten its thumbscrew.

 Step 7
 Click Done to complete the procedure.

 Saving Your Settings
 When you have configured all your settings:

- **Step 1** Click **Apply** to register new or modified settings.
- **Step 2** Click **Reset** to restore the original settings.

For more information about testing and troubleshooting the CTS 1000, see the Setting Up the Camera section in the *Cisco TelePresence 1100 Assembly, Use & Care, and Field-Replacement Unit Guide*.

#### Attaching the Camera Lens and Hood

To attach the camera lens and hood:

**Step 1** Place the foam lens cover onto the camera lens, as shown in Figure 1-12.

#### Figure 1-12 Attaching the Foam Lens Cover to the Camera Lens

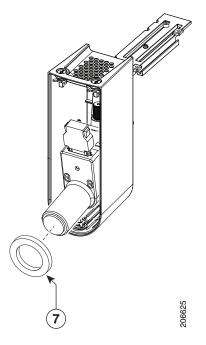

**Step 2** Replace the camera cover onto the camera cluster, then tighten the cover release screws to secure the cover to the camera, as shown in Figure 1-13.

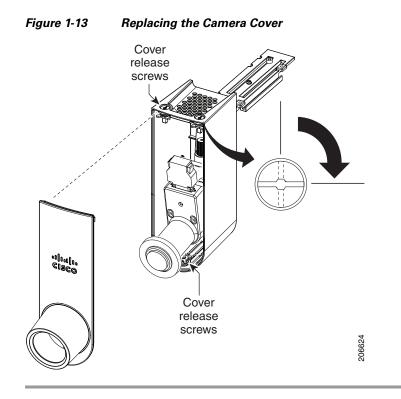

# **Understanding Camera Setup Choices for Room Lighting**

If your room has windows that contribute a significant amount of natural light, you can set your CTS to automatically compensate for variable lighting conditions. This compensation is an average adjustment and will not be as accurate as the color settings you select for a room that uses fixed, artificial room lighting.

Table 1-2 contains recommendations for desirable display and camera settings when you set up the display and camera. See the "Testing the CTS 1100 Camera" section on page 1-6 for more information.

| Physical Room Configuration                          | Camera Auto Brightness and<br>Camera Auto Color Balance Setup Choices |
|------------------------------------------------------|-----------------------------------------------------------------------|
| No windows                                           | Disable                                                               |
| One window                                           | Enable                                                                |
| • Two adjacent windows (corner office configuration) |                                                                       |
| • Two opposing windows                               |                                                                       |
| • Windows on three sides                             |                                                                       |
| • Windows on four sides                              |                                                                       |

 Table 1-2
 Room Configuration and Camera Setup Choices

# **Troubleshooting Cameras**

Use the information in Table 1-3 to troubleshoot problems with cameras.

Table 1-3Troubleshooting Cameras

| Problem                                       | Possible Cause                                                                                        | Action                                                                                                    |
|-----------------------------------------------|----------------------------------------------------------------------------------------------------|----------------------------------------------------------------------------------------------------|
| Camera image appears on the wrong display.    | Cables are plugged into the wrong connector ports.                                                    | • Check that the cables from each camera are plugged into the correct connector on its respective codec.                                                                                                    |
|                                               |                                                                                                    | • Two connections are made for the camera, an RJ-45 cable plugs into the large connector and a video-to-DVI-I cable plugs into the small connector. Connect them as follows:                                                                           |
|                                               |                                                                                                    | - Plug the center camera into the primary codec.                                                                                                    |
|                                               |                                                                                                    | <ul> <li>Plug the participant's left camera into the left secondary codec.</li> </ul>                                                                                                    |
|                                               |                                                                                                    | <ul> <li>Plug the participant's right camera into the right secondary codec.</li> </ul>                                                                                                    |
| Image not positioned correctly.               | Camera is not aligned correctly.                                                                      | Adjust and focus the camera using the targets.                                                                                                    |
| Image colors are incorrect.                   | <ul> <li>Video cable is only partially connected.</li> <li>Color settings are not correct.</li> </ul> | <ul> <li>Tug on the plug to see if it is fully plugged in.</li> <li>See the Routing Power and Signal Cables section<br/>in the <i>Cisco TelePresence System 1100 Assembly</i>,<br/><i>Use &amp; Care, and Field Replacement Unit Guide</i>.</li> </ul> |
| No image.                                     | • Lens cap is in place.                                                                               | • Remove the lens cap.                                                                                                    |
|                                               | • Camera is not plugged in or is plugged in incorrectly.                                              | • Check power connections and switches on each display.                                                                                                    |
|                                               |                                                                                                    | • Verify that the video and Ethernet cables from each camera are plugged into the correct connectors on their respective codecs.                                                                                                    |
|                                               | Camera or display is broken.                                                                          | Contact Cisco technical support if you are certain that<br>the cabling is correct, power is applied, and a display<br>and camera test has been run, but no image is seen on<br>the display.                                                            |
| Camera top-to-bottom switching discontinuity. | Image may take up to 1 second to<br>normalize when the camera<br>switches to the active speaker.      | This is normal DSP behavior. Can also occur during audio addin. Contact Cisco technical support.                                                                                                    |

# **Related Information**

For more information about setting up and testing cameras, see the *Cisco TelePresence System 1100* Assembly, Use & Care, and Field Replacement Unit Guide.

For more system troubleshooting information, see the *Cisco TelePresence System Troubleshooting Guide* on Cisco.com.

# **Testing Speakers**

The speakers are set up successfully when sound can be heard clearly from each one. When running a test, you can choose whether to cycle through the speakers automatically or manually.

Use the information in the following sections to test the speakers for your system:

- Testing the Speakers, page 1-19
- Troubleshooting Speakers, page 1-19
- Related Information, page 1-20

### **Testing the Speakers**

To test the speakers:

- **Step 1** Log in to the Cisco TelePresence System Administration interface.
- Step 2 Choose Troubleshooting > Hardware Setup
- **Step 3** Click the **Speakers** radio button.
- **Step 4** Click **Start** to begin the speaker test.
- Step 5 Click Cycle Through Speakers to have sound cycled automatically for 5 seconds on each speaker.
- Step 6 Click Manually Step Through Speakers to test sound on each speaker.
- **Step 7** Click **Stop** to end testing.

# **Troubleshooting Speakers**

Use the information in Table 1-4 to troubleshoot speakers.

| Table 1-4 | Troubleshooting Speakers |
|-----------|--------------------------|
|-----------|--------------------------|

| Problem                       | Possible Cause                                                 | Possible Solution                                                                                                    |
|-------------------------------|----------------------------------------------------------------|----------------------------------------------------------------------------------------------------|
| No sound is heard.            | Speaker cable is not connected or is only partially connected. | • Check that the red and black pronged ends of the speaker cable are securely fastened under their corresponding connectors on the speaker. |
|                               |                                                                | • Check that the speaker cable is plugged into the correct receptor on the primary codec.                                                   |
|                               |                                                                | • Tug on the plug to see if it is fully plugged in. Push the plug in firmly until a click is heard.                                         |
| Sound heard at wrong speaker. | Speaker cable is not connected in the correct connector.       | Check that the speaker cable is plugged into the correct<br>receptor on the primary codec. Plug all speakers into<br>the primary codec.     |

| Problem                                                                             | Possible Cause                                                                                                    | Possible Solution                                                                                                    |
|-------------------------------------------------------------------------------------|----------------------------------------------------------------------------------------------------|----------------------------------------------------------------------------------------------------|
| Sound is not synchronized with video.                                               | —                                                                                                    | Contact Cisco technical support.                                                                                                    |
| Choppy audio during<br>double-talk (when both sides are<br>talking simultaneously). | <ul> <li>Audio Echo Canceller (AEC)<br/>very briefly mistakes one of the<br/>speech patterns for noise and<br/>cancels it, resulting in choppy<br/>audio.</li> <li>The audio from the remote<br/>side is slightly attenuated<br/>before it is played out the of<br/>the speaker.</li> <li>The echo cancellation<br/>feature removes some of the<br/>sound from the talkers<br/>during the double talk.</li> </ul> | Check whether there has been a change in the echo path<br>(someone has moved the speaker or microphone, or<br>maybe a laptop directly in front of a mic). Otherwise,<br>this is expected behavior. The existing filter parameters<br>should be enough to cancel out the sound from the<br>speaker. However, during double-talk, echo<br>cancellation will always remove some sound from the<br>talker. |

### **Related Information**

For more information about setting up and testing speakers, see the *Cisco TelePresence System 1100* Assembly, Use & Care, and Field Replacement Unit Guide.

For more system troubleshooting information, see the *Cisco TelePresence System Troubleshooting Guide* on Cisco.com.

# **Testing Microphones**

The microphones are set up successfully when each microphone registers sound. You must supply sound at each microphone to complete this test.

۵, Note

The number of audio meters that are shown on the test screen is determined by the number of microphones that have been configured in Unified CM and the version of Unified CM that you are running.

Go to the following sections to test microphones:

- Testing Microphones on the CTS 1100, page 1-20
- Troubleshooting Microphones, page 1-21
- Related Information, page 1-22

### **Testing Microphones on the CTS 1100**

To set up the microphones for testing on the CTS 1100:

**Step 1** Choose **Troubleshooting > Hardware Setup.** 

Step 2 Click the Microphones radio button.
Step 3 Click Start to begin testing.
Step 4 Lightly tap the microphone and watch the audio meter on the corresponding display screen to see that sound registers.
Step 5 Click Stop to complete the microphone test.

# **Troubleshooting Microphones**

Use the information in Table 1-5 to troubleshoot microphones.

Table 1-5Troubleshooting Microphones

| Problem                                    | Possible Cause                                                          | Possible Solution                                                                                                    |
|--------------------------------------------|-------------------------------------------------------------------------|----------------------------------------------------------------------------------------------------|
| Sound is muffled.                          | Something near or on the microphone is distorting the sound.            | <ul><li>Move objects away from the microphone.</li><li>Confirm the laptop is not open and in-between the</li></ul>                                                                                                    |
| No sound registers.                        | Microphone cable is not<br>connected or is only partially<br>connected. | <ul> <li>user and the microphone</li> <li>Check that the system is plugged in and power is on.</li> <li>Check that the microphone plug is firmly seated in the correct connector on the primary codec.</li> <li>Check that the mute light on each microphone is lit. An unlit light indicates that the microphone is not</li> </ul> |
|                                            |                                                                         | <ul> <li>Lightly tap the microphone to see if sound registers.</li> <li>Contact Cisco technical support if you are certain that the cabling is correct and power is applied to the system, but no sound registers on the microphone.</li> </ul>                                                                                     |
| Microphone icon with red pipe<br>displays. | Microphone is not connected.<br>One of the microphones is<br>unplugged. | Check that the microphone is properly plugged in.                                                                                                    |
| Sound registers at the wrong microphone.   | Microphone cable is not<br>connected to its corresponding<br>codec.     | <ul> <li>Check that the cable from the microphone is plugged into the correct receptor on the codec.</li> <li>Plug all microphones into the primary codec.</li> </ul>                                                                                                    |

| Problem                                                                             | Possible Cause                                                                                                    | Possible Solution                                                                                                    |
|-------------------------------------------------------------------------------------|----------------------------------------------------------------------------------------------------|----------------------------------------------------------------------------------------------------|
| Microphone icon with question mark displays.                                        | One of the microphones is unplugged.                                                                                                    | Check that the microphone is properly plugged in.                                                                                                    |
| Choppy audio during<br>double-talk (when both sides are<br>talking simultaneously). | <ul> <li>Audio Echo Canceller (AEC)<br/>very briefly mistakes one of the<br/>speech patterns for noise and<br/>cancels it, resulting in choppy<br/>audio.</li> <li>The audio from the remote<br/>side is slightly attenuated<br/>before it is played out the of<br/>the speaker.</li> <li>The echo cancellation<br/>feature removes some of the<br/>sound from the talkers<br/>during the double talk.</li> </ul> | Check whether there has been a change in the echo path<br>(someone has moved the speaker or microphone, or<br>maybe a laptop directly in front of a mic). Otherwise,<br>this is expected behavior. The existing filter parameters<br>should be enough to cancel out the sound from the<br>speaker. However, during double-talk, echo<br>cancellation will always remove some sound from the<br>talker. |

#### Table 1-5 Troubleshooting Microphones (continued)

### **Related Information**

For more information about setting up and testing presentation devices, see the *Cisco TelePresence System 1100 Assembly, Use & Care, and Field Replacement Unit Guide.* 

For more system troubleshooting information, see the *Cisco TelePresence System Troubleshooting Guide* on Cisco.com.

# **Testing the External Presentation Display**

By default, presentations are displayed as presentation-in-picture (PiP) on the main display screen. You can optionally add an external presentation display screen that displays the presentation instead of displaying it as PiP on the main display screen. The presentation display is attached to the External Presentation Display HD video connection on the codec. See the *Cisco TelePresence System 1100 Assembly, Use & Care, and Field Replacement Unit Guide.* 

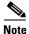

If the video works for a few minutes and then stops working, your presentation device might use an unsupported video protocol. To see the list of displays that the CTS 1100 supports, see the release notes for your CTS software version on Cisco.com.

A PiP softkey will be displayed on the phone only if a PiP is active. Pip is not available for audio-only calls.

To test an external presentation device:

**Step 1** Log in to the Cisco TelePresence System.

Step 2 Navigate to Troubleshooting > Hardware Setup > Presentation Devices.

Step 3 Click the Test Pattern radio button.

Step 4 Click Start to begin the test.

The test pattern should display on the external presentation display.

**Step 5** Click **Stop** to end the testing.

# **Testing Presentation Devices**

The output for presentations is handled by projectors or auxiliary LCD displays. Input to the projector can be delivered through a Video Graphics Array (VGA) input device (such as a laptop computer) or through a document camera.

S, Note

You should run this test only if you have presentation display devices installed.

See the Cisco TelePresence System Administration Release Notes for a list of supported presentation devices.

The projector is set up successfully when the test pattern is displayed on the projection surface in the meeting room while running the test.

<u>}</u> Tip

When troubleshooting presentation devices, start with the projector test pattern to see if the projector is set up correctly and then proceed through VGA and document camera input tests as necessary.

Use the information in the following sections to test presentation devices:

- Checking the Test Pattern, page 1-24
- Checking the VGA, page 1-24
- Checking the Document Camera, page 1-25
- Resetting the Projector, page 1-25
- Troubleshooting Presentation Devices, page 1-25
- Related Information, page 1-22

### **Checking the Test Pattern**

To check the test pattern:

- **Step 1** Log in to the Cisco TelePresence System Administration interface.
- **Step 2** Choose **Troubleshooting > Hardware Setup**.
- **Step 3** Click the **Presentation Devices** radio button.
- Step 4 Click Start in the Testing box. The Presentation Source buttons are activated.
- **Step 5** Select **Test Pattern** and click **Test**. It may take up to 15 seconds before you begin to see an image on the projection surface. The image should be fully formed after approximately 45 seconds.

If the test pattern is displaying correctly, you should see a grid projected on the projection surface. In the center of the grid, you should see a series of horizontal grey bars. You should also see a one-pixel wide green border around the outside of the grid.

If the green border is not visible, for systems with an Auxiliary Control Unit, do the following:

**a.** Click **Set Projector Defaults**. A dialog box opens alerting you that setting projector defaults may take up to 45 seconds. A menu will appear from the projector to select settings.

For systems without the Auxiliary Control Unit, use the projector remote control to change the following settings on the projector:

- b. Picture adj: Overscan should be set to 0
- c. Screen: Normal
- **Step 6** Click **Stop Test** to end the test.
- **Step 7** Click **Set Projector Defaults** to reset the projector to the default settings.
- **Step 8** Click **Stop** in the Testing box to end all testing.

### **Checking the VGA**

To check the VGA:

| Step 1 | Log in to the Cisco TelePresence System Administration interface.                                                                                                    |  |
|--------|----------------------------------------------------------------------------------------------------|--|
| Step 2 | Choose Troubleshooting > Hardware Setup.                                                                                                    |  |
| Step 3 | Click the <b>Presentation Devices</b> radio button.                                                                                                    |  |
| Step 4 | Click Start in the Testing box. The Presentation Source buttons are activated.                                                                                                    |  |
| Step 5 | Select <b>VGA</b> and click <b>Test</b> . It may take up to 15 seconds before you begin to see an image on the projection surface. The image should be fully formed after approximately 45 seconds. |  |
|        | If the input image is displaying correctly, you should see an image projected on the projection surface.<br>If the image is out of focus, use the projector focus ring to focus the image.          |  |
| Step 6 | Click <b>Stop Test</b> to end the test.                                                                                                    |  |
| Step 7 | Click Set Projector Defaults to reset the projector to the default settings.                                                                                                    |  |
| Step 8 | Click <b>Stop</b> in the Testing box to end all testing.                                                                                                    |  |
|        |                                                                                                    |  |

### **Checking the Document Camera**

To test input from the document camera:

| Step 1 | Log in to the | Cisco Telel | Presence Sy | vstem Admin | istration | interface |
|--------|---------------|-------------|-------------|-------------|-----------|-----------|
|        | 205           | 01000 10101 | resence sj  |             |           |           |

- Step 2 Choose Troubleshooting > Hardware Setup.
- Click the **Presentation Devices** radio button. Step 3
- n image

urface.

### **Resetting the Projector**

To reset the projector:

| Step 1 | Log in to the Cisco TelePresence System Administration interface.                     |
|--------|---------------------------------------------------------------------------------------|
| Step 2 | Choose Troubleshooting > Hardware Setup.                                              |
| Step 3 | Click the <b>Presentation Devices</b> radio button.                                   |
| Step 4 | Click <b>Start</b> in the Testing box. The Presentation Source buttons are activated. |
| Step 5 | Click Set Projector Defaults to reset the projector to the default settings.          |
| Step 6 | Click <b>Stop</b> in the Testing box to complete the task.                            |

### **Troubleshooting Presentation Devices**

Use the information in the following sections to troubleshoot presentation devices:

- Multiple Input Devices, page 1-25
- Presentation Devices, page 1-26

#### **Multiple Input Devices**

The Cisco TelePresence System can display information from multiple input devices during a meeting. If multiple input devices are sending information, the projector displays the input from the last presentation device sending information. If an input device image is not being seen on the projector screen, try the following:

• VGA devices—Unplug the device from the VGA cable, wait 5 seconds, and then plug the device back in

#### 1-25

| Click Start in the Testing box. The Presentation Source buttons are activated.                                                                                                    |
|----------------------------------------------------------------------------------------------------|
| Select <b>Document Camera</b> and click <b>Test</b> . It may take up to 15 seconds before you begin to see ar on the projection surface. The image should be fully formed after approximately 45 seconds. |
| If the input image is displaying correctly, you should see an image projected on the projection s<br>If the image is out of focus, use the projector focus ring to focus the image.                       |
| Click <b>Stop Test</b> to end the test.                                                                                                    |
| Click Set Projector Defaults to reset the projector to the default settings.                                                                                                    |
| Click <b>Stop</b> in the Testing box to end all testing.                                                                                                    |

• Document cameras—Turn the camera off, wait 5 seconds, and restart the device.

#### **Presentation Devices**

Use the information in Table 1-6 to troubleshoot presentation devices.

 Table 1-6
 Troubleshooting Presentation Devices

| Problem                                                                                                    | Possible Cause                                                                         | Possible Solution                                                                                                    |
|----------------------------------------------------------------------------------------------------|----------------------------------------------------------------------------------------|----------------------------------------------------------------------------------------------------|
| Test pattern is not displayed.                                                                                                    | Projector power switch is off.                                                         | <ul> <li>Check projector power switch.</li> <li>Switch the projector on/off rocker switch to the ON position.</li> </ul>                                                                                                    |
|                                                                                                    | Power cable is not connected.                                                          | <ul> <li>Check to see if the LED on the top of the projector<br/>is illuminated. It can be either green or yellow.</li> </ul>                                                                                                    |
|                                                                                                    |                                                                                        | • If the LED light is not illuminated, make sure that the power cable is plugged in.                                                                                                    |
|                                                                                                    | Video cable is not connected to<br>the projector or to the CTS<br>primary unit.        | • Check that the video cable is plugged into the projector and into the correct connector on the CTS primary unit.                                                                                                    |
|                                                                                                    |                                                                                        | • Contact Cisco technical support if you are certain that the cabling is correct and power is applied to the system but no image is displayed.                                                                                                    |
|                                                                                                    | Projector is set up to receive PC input instead of input from its                      | • Use the projector remote control to configure the projector for HD Video input.                                                                                                    |
|                                                                                                    | video cable connector.                                                                 | • If your system includes an Auxiliary Control Unit, click <b>Set Projector Defaults</b> .                                                                                                    |
|                                                                                                    | Object is blocking the path of the projector.                                          | Remove any objects blocking the projector lens.                                                                                                    |
|                                                                                                    | HD Video connector is not securely seated in the projector.                            | Seat the HD Video connector securely.                                                                                                    |
|                                                                                                    | HD Video connector is not<br>securely seated in the CTS<br>primary codec.              | Seat the HD Video connector securely.                                                                                                    |
|                                                                                                    | HD Video connector is not<br>inserted in the correct port on the<br>CTS primary codec. | The HD Video cable connector should be connected to<br>auxiliary video out. Check the cabling diagrams in the<br>Routing Power and Signal Cables section in the<br><i>Cisco TelePresence System 1100 Assembly, Use &amp;</i><br><i>Care, and Field Replacement Unit Guide.</i>                   |
| System Status window shows<br>unexpected Document CameraDocument camera settings may<br>need to be adjusted in<br>Unified CM.CStatus.Unified CM.C |                                                                                        | Cisco recommends setting the Digital Visual Interface<br>(DVI) resolution to XGA/60 at 1024 x 768/60 Hz. See<br>the Optional Hardware section of the <i>Cisco Unified</i><br><i>Communications Manager Configuration Guide for the</i><br><i>Cisco TelePresence System</i> for more information. |

| Problem                                                                  | Possible Cause                     | Possible Solution           |  |
|--------------------------------------------------------------------------|------------------------------------|-----------------------------|--|
| There is no image and a Bulb<br>icon appears on the CTS main<br>display. | The projector bulb has burned out. | Replace the projector bulb. |  |
| -0                                                                       |                                    |                             |  |

#### Table 1-6 Troubleshooting Presentation Devices

**Tip** Presentation devices automatically shut off when there is no longer a video signal to that presentation device. An on-screen timer counts down the remaining time to shut-down. The amount of time that it takes a device to shut down depends on your Unified CM configuration. Most CTS devices that support PiP shut down in 10 to 15 seconds after the video signal is removed. Devices on the CTS 3000 and CTS 3200 series that have black boxes associated with the auxiliary control take 5 minutes to shut down. See the Product Specific Configuration Layout section of the *Cisco Unified Communications Manager Configuration Guide for the Cisco TelePresence System* for more information about controlling presentation devices and associated displays.

### **Related Information**

- For more information about setting up and testing presentation devices, see the *Cisco TelePresence System 1100 Assembly, Use & Care, and Field Replacement Unit Guide.*
- For more system troubleshooting information, see the *Cisco TelePresence System Troubleshooting Guide* on Cisco.com.

# **Testing Other Devices**

Use the **Other Devices** Tab to check the following additional devices:

- Auxiliary Control Unit, page 1-28
- CTS 1100 Light, page 1-28
- Digital Media Player, page 1-29
- Troubleshooting Other Devices, page 1-30
- Related Information, page 1-31

#### **Auxiliary Control Unit**

The auxiliary control unit (ACU) controls the individual light units surrounding the displays in CTS conference rooms and enables the CTS to get more complete projector status information and to restores projector defaults.

To test the ACU:

- **Step 1** Log in to the Cisco TelePresence System Administration interface.
- Step 2 Choose Troubleshooting > Hardware Setup.
- **Step 3** Click the **Other Devices** radio button.
- **Step 4** Click **Start** in the Testing box. The Auxiliary Control Unit (Current Status) is displayed. Individual light units correspond to the five port numbers of the Auxiliary Control Unit, Ports 1 through 5.
  - **a**. Check a box to select a specific port number.

Or

- b. Click Select All to select all ports (and all light units) or Select None.
- c. Click the Refresh On/Off Status button to update the on/off status of each port.
- d. Click the Turn Selected Lights On/Off to test the selected light unit(s).
- e. Click the Reset Auxiliary Control Unit to power cycle the Auxiliary Control Unit.
- **Step 5** Click **Stop** to end the test.

### CTS 1100 Light

Each CTS 1100 has a built-in light fixture. This troubleshooting feature lets you see or change the status of the light.

To test the light fixture:

- Step 1 Choose Troubleshooting > Hardware Setup.
- Step 2 Click the Other Devices radio button.
- Step 3 Click the Light tab.
- **Step 4** Click **Start** in the Testing box.
  - If the shroud light feature is enabled, the Light State On button is highlighted.

- If the shroud light feature is disabled, the Light State Off button is highlighted.
- Step 5 Click the Light State On or Light State Off button to change the current state of the shroud light.
- Step 6 Click Stop to end the test.

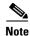

When testing is complete, the state of the light reverts to its default setting as it was configured in the Unified CM.

#### **Troubleshooting the CTS 1100 Light**

A common source of light trouble is not selecting the correct options in Cisco Unified Communications Manager. See the Optional Hardware section of the *Cisco Unified Communications Manager Configuration Guide for the Cisco TelePresence System* for more information about using the Cisco Unified CM Administration interface.

To troubleshoot the lights:

- Step 1 Log in to the Cisco Unified Communications Manager administration interface.
- **Step 2** Choose **Device** > **Phone**.
- **Step 3** Find the Cisco Unified IP Phone that controls your Cisco TelePresence system by clicking **Find**.
- **Step 4** Click the hypertext link next to the phone that controls your Cisco TelePresence System to select it.
- **Step 5** In the Optional Hardware box, click the **Auxiliary Control Unit** radio button.
- **Step 6** Verify that the desired options are selected.

Note

The choices in the Optional Hardware area might differ from the choices that are shown in Figure 1-14.

Figure 1-14 Auxiliary Control Unit Check Box

| Optional Hardware     Presentation Codec |          |
|------------------------------------------|----------|
| A/V Expansion Box                        |          |
| Auxiliary Control Unit                   | 6367     |
|                                          | <u>ā</u> |

#### **Digital Media Player**

The Digital Media Player (DMP) feature lets you select a secondary audio input source when you are not in a Cisco TelePresence call.

For more information about the DMP, see the Cisco Digital Media Players home page on Cisco.com.

To test the DMP:

- **Step 1** Choose **Troubleshooting > Hardware Setup**.
- **Step 2** Click the **DMP** tab.
- **Step 3** Click **Start** in the Testing box to begin testing the secondary audio input.
  - If you have a PC attached, the Secondary Audio Input Source PC button is highlighted. When Secondary Audio Input Source is set to PC, the audio input is active while the presentation source is active, both in and out of a call.

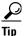

Setting the DMP to PC allows you to hear DMP audio.

• If you have a DMP attached, the **Secondary Audio Input Source DMP** button is highlighted. When set to **DMP**, audio input is only active outside of a call if DMP is active (during business hours defined by Unified CM).

Note

The DMP settings should match how the secondary auxiliary audio input is physically connected to the codec.

**Step 4** Click **Stop** to end the test.

### **Troubleshooting Other Devices**

Use the information in Table 1-7 to troubleshoot problems in Other Devices.

| Problem                                                                                                  | Possible Cause                                                                       | Possible Solution                                                                                                    |  |  |
|----------------------------------------------------------------------------------------------------|--------------------------------------------------------------------------------------|----------------------------------------------------------------------------------------------------|--|--|
| <ul> <li>Digital Media Player</li> <li>DMP audio is playing during a call.</li> </ul>                    | Secondary Audio Input Source<br>setting may be wrong.                                | <ul> <li>Check to see that the Secondary Audio Input<br/>Source setting matches the physical cabling.</li> <li>When set to PC, the audio input is active while the<br/>presentation source is active, both in and out of a<br/>call.</li> </ul>                                            |  |  |
| • DMP audio is not playing.                                                                              | The configuration settings in<br>Other Devices > DMP > Audio<br>to DMP is incorrect. | Setting the DMP to PC allows you to hear DMP audio.                                                                                                    |  |  |
| <ul> <li>Presentation Devices</li> <li>Local presentation audio is not playing during a call.</li> </ul> | The Secondary Audio Input<br>Source setting may be wrong.                            | <ul> <li>Check to see that the Secondary Audio Input<br/>Source setting matches the physical cabling.</li> <li>When set to DMP, audio input is only active<br/>outside of a call if DMP is active (during<br/>Cisco Unified Communications Manager-defined<br/>business hours).</li> </ul> |  |  |

| Table 1-7 Troubleshooting Other Device |
|----------------------------------------|
|----------------------------------------|

| Problem                                                                                | Possible Cause                                                                                                    | Possible Solution                                                                                                    |  |  |
|----------------------------------------------------------------------------------------|----------------------------------------------------------------------------------------------------|----------------------------------------------------------------------------------------------------|--|--|
| • Presentation fails to display in some resume scenarios.                              | This is expected behavior.                                                                                                    | In early CTS software releases, a CTS with its presentation device plugged in would always ask to present when it did a resume.                                                                                                    |  |  |
|                                                                                        |                                                                                                    | Presentation device functionality is changed. When a CTS goes on hold, the presentation device takes note whether or not it was the active presenter:                                                                                                    |  |  |
|                                                                                        |                                                                                                    | • If the presentation device was the active presenter<br>when it went on hold, it will ask to present again<br>when taken off hold and the presentation will be<br>shown when the meeting resumes.                                                                   |  |  |
|                                                                                        |                                                                                                    | • If it was not the active presenter, it will not ask to present and the presentation will not be shown when the meeting resumes.                                                                                                    |  |  |
| • Administration login can be slow when presenting during point-to-point secure calls. | This is expected behavior.                                                                                                    | Administration CLI login can take as much as 60 seconds during point-to-point secure calls when a hold/resume is performed while presenting.                                                                                                    |  |  |
| <b>CTS 1100 Light</b><br>CTS 1100 light does not function<br>properly.                 | The Auxiliary Control Unit<br>option is not checked in the<br>Optional Hardware Devices box<br>of the Cisco Unified<br>Communications Manager<br>configuration interface. | The Auxiliary Control Unit checkbox must be selected<br>for the lights to function. See the Optional Hardware<br>section of the <i>Cisco Unified Communications Manager</i><br><i>Configuration Guide for the Cisco TelePresence System</i><br>for more information. |  |  |

#### Table 1-7 Troubleshooting Other Devices (continued)

Tip Other devices automatically shut off when there is no longer a video signal to that device. An on-screen timer counts down the remaining time to shut-down. The amount of time that it takes a device to shut down depends on your Unified CM configuration. Most CTS devices that support PiP shut down in 10 to 15 seconds after the video signal is removed. Devices on the CTS 3000 and CTS 3200 series that have black boxes associated with the auxiliary control take 5 minutes to shut down. See the Product Specific Configuration Layout section of the *Cisco Unified Communications Manager Configuration Guide for the Cisco TelePresence System* for more information about controlling presentation devices and associated displays.

### **Related Information**

- For more information about setting up and testing other devices, see the *Cisco TelePresence System* 1100 Assembly, Use & Care, and Field Replacement Unit Guide.
- For more system troubleshooting information, see the *Cisco TelePresence System Troubleshooting Guide* on Cisco.com.

# **Managing Log Files**

If you are using Internet Explorer, remember to turn off Pop-up Blocker or configure Pop-up Blocker to allow the IP address before capturing system log files.

Use Log Files to view system operation (sysop) log files, Session Initiation Protocol (SIP) messages and log files from the Cisco TelePresence system. Click the appropriate tab at the top of the window to view the following information:

- Sysop Log, page 1-32
- Log Files, page 1-32
- SIP Messages, page 1-34

# Sysop Log

To manage sysop messages:

| Step 1 | Choose | Troubleshooting | > | Log | Files |
|--------|--------|-----------------|---|-----|-------|
|--------|--------|-----------------|---|-----|-------|

- **Step 2** Select the **Sysop Files** tab to view system operation (sysop) messages, including call information, call statistics, and call errors for the Cisco TelePresence system. There can be up to 20 individual files saved on the CTS, and each file can contain up to 100,000 characters.
- **Step 3** Click the **Download Sysop Files** button at the bottom of the page to download the sysop log files. CTS Administration software then prompts you to do one of the following:
  - **a.** Open to view the sysop log files—The last 100,000 bytes of the log are shown. When you download Sysop Files, all available Sysop files will be downloaded.

Or

**b.** Save the sysop log files.

# Log Files

Use Log Files to retrieve log files from the Cisco TelePresence system. Log files can be retrieved from the CTS or from the phone.

To manage log files:

- **Step 1** Choose **Troubleshooting** > **Log Files**.
- Step 2 Select the Log Files tab. The following fields are displayed:
  - Log Status—Shows the status of the log capture, including the percentage completed.
  - Time Generated—Shows the time of the most recent log file capture.
  - **Problem**—Problem Type drop-down menu contains the following:
    - Audio (speakers, microphones)

<sup>&</sup>lt;u>P</u> Tip

- Video (displays, cameras)
- Phone
- Recording
- Other/Unknown

Figure 1-15 shows the problem types that you can select when downloading log files.

Figure 1-15 Select Problem Type Drop-Down Menu

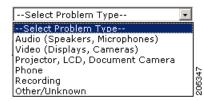

**Step 3** Choose from one of the following options:

- None —Default. No log files will be captured unless a download option is selected. Figure 1-16 shows the log download radio button options.
- Download existing log files—You must select this radio button to download logs.
- Capture New Log Files—The system will capture but not download the log files.

**Note** You must disable Internet Explorer Pop-up Blocker to capture new log files with the Capture New Log Fils button.

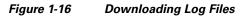

| Troubleshooting > Log Files      |                                                                                 |
|----------------------------------|---------------------------------------------------------------------------------|
| Sysop Log Log Files SIP Messages |                                                                                 |
| Log Files                        |                                                                                 |
| Pr                               | ) Capture Status:<br>vious Logs Captured At:<br>blem Type:                      |
| 0                                | None<br>Download existing log files<br>Capture new log filesSelect Problem Type |
|                                  | Capture New Log Files                                                           |

- **Step 4** Select the "Download existing log files" radio button and then select a problem from the Select Problem Type drop-down menu:
  - Audio (speakers, microphones)
  - Video (displays, cameras)
  - Projector, alternate display, LCD, document camera
  - Phone
  - Recording
  - Other/Unknown

**Step 5** Click the **Download Existing Log Files** button. The following message appears:

"A WinZip download will start within several minutes. Please wait..."

The File Download window appears prompting you to open or save the file. Click **Save** to send the gzip file to Cisco technicians to help solve the problem.

Or

**Step 6** Select the "Capture new log files" radio button and then click the **Capture New Log Files** button. The following message appears:

"Collecting Cisco TelePresence system log files. This may take several minutes. Please wait..."

The File Download window appears prompting you to open or save the file. Click **Save** to send the gzip file to Cisco technicians to help solve the problem.

# **SIP Messages**

Use SIP Messages to view the current Session Initiation Protocol (SIP) messages log file. SIP request and response methods are used to establish communications between components in the network and ultimately to establish a call or session between two or more endpoints. Table 1-8 and Table 1-9 describe the SIP requests and message types.

To manage SIP messages:

| Step 1 | Choose | Troub | leshooting | > Log | g Files. |
|--------|--------|-------|------------|-------|----------|
|--------|--------|-------|------------|-------|----------|

**Step 2** Select the **SIP Messages** tab. The SIP Messages window appears.

- **Step 3** View a specific type of message in the SIP log file by doing the following:
  - **a.** Enter the filter where the SIP Message Type is by typing the name in the field provided. The Filter button is activated.

Or

- b. Select the message type from the drop-down menu. The Filter button is activated.
- c. Click the Filter button to view the SIP messages of the type you specified.
- Step 4 Choose the number of messages to view at one time from the Rows Per Page drop-down menu. You can use the First, Previous, Next, and Last buttons to navigate through the message list with the Navigating Long Lists option. You can also Generate Detailed Message Reports.

#### Generate Detailed Message Reports

To see additional details associated with a SIP message:

Step 1Double-click a SIP message from the list to open the SIP Message Details dialog box. The SIP Message<br/>Details dialog box opens containing the message details and Related SIP Messages.

Or

Step 2 Highlight the SIP message and click the Details button. The SIP Message Details dialog box opens containing the message details and Related SIP Messages.

### **Related SIP Messages**

The bottom portion of the SIP Message Details window lists SIP messages that are related to the SIP message that was selected at the top of the window.

To view related SIP message details:

- **Step 1** Double-click a message in the Related SIP Messages window to see details for that message. SIP Requests and Methods and SIP Response Categories are explained below.
- **Step 2** Click **Close** to dismiss this window.

Use the information in the following sections to initiate SIP requests and responses:

- SIP Requests and Methods, page 1-35
- SIP Response Categories, page 1-36

#### **SIP Requests and Methods**

Table 1-8 summarizes the SIP requests and methods supported by the Cisco TelePresence System Administration software. The first column lists the RFC that describes the SIP request messages or method.

| RFC  | <b>Request/Method</b> | Description                                                                                                    |  |
|------|-----------------------|----------------------------------------------------------------------------------------------------|--|
| 3261 | ACK                   | Confirms that the client has received a final response to an INVITE request.                                                                                                    |  |
| 3261 | BYE                   | Terminates a call. Can be sent by either the caller or the called party.                                                                                                    |  |
| 3261 | CANCEL                | Cancels any pending searches but does not terminate any call currently in progress.                                                                                                    |  |
| 2976 | INFO                  | Allows session-related control information generated during a session to be carried along the SIP signaling path.                                                                                                    |  |
| 3261 | INVITE                | Indicates that a user or service is being invited to participate in a call session.                                                                                                    |  |
| 3265 | NOTIFY                | Immediately upon successful accepting or refreshing of a subscription, a NOTIFY message is sent to communicate the current resource state to the subscriber. This NOTIFY message is sent in the same dialog as that created by the SUBSCRIBE message. |  |
| 3261 | OPTIONS               | Queries the capabilities of servers.                                                                                                    |  |
| 3262 | PRACK                 | Provides reliability for 1xx type messages; see Table 1-8.                                                                                                    |  |
| 3515 | REFER                 | Provides a mechanism allowing the party sending the REFER message to be notified of the outcome of the referenced request.                                                                                                    |  |
| 3261 | REGISTER              | Registers the address listed in the To header field with a SIP server.                                                                                                    |  |

Table 1-8 Supported SIP Requests and Methods

| RFC  | Request/Method | Description                                                                                                    |
|------|----------------|----------------------------------------------------------------------------------------------------|
| 3265 | SUBSCRIBE      | Requests current state and state updates from a remote node.                                                                                                    |
| 3311 | UPDATE         | Allows a client to update parameters of a session, but has no impact on the state of a dialog.<br>This request can be sent before the initial INVITE has been completed, thereby making it<br>useful for updating session parameters within early dialogs. |

#### Table 1-8 Supported SIP Requests and Methods

#### **SIP Response Categories**

SIP replies to the requests in Table 1-8 using the response categories described in Table 1-9.

| Table 1-9 | SIP Response Categories |
|-----------|-------------------------|
|           |                         |

| Response<br>Category | Response Type             |
|----------------------|---------------------------|
| 1xx                  | Informational messages    |
| 2xx                  | Successful responses      |
| 3xx                  | Redirection responses     |
| 4xx                  | Request failure responses |
| 5xx                  | Server failure responses  |
| 6xx                  | General failure responses |

### **Navigating Long Lists**

The log file can hold up to 2 MB worth of SIP messages. To navigate long lists:

| Step 1 Ch | noose the number of | rows that you w | vish to see on one | e page from the F | Rows Per Page drop-down menu. |
|-----------|---------------------|-----------------|--------------------|-------------------|-------------------------------|
|-----------|---------------------|-----------------|--------------------|-------------------|-------------------------------|

**Step 2** Double click to select and open single message details. The SIP Message Details window appears.

- **Step 3** If there are multiple pages listing log files, click the **First**, **Previous**, **Next**, or **Last** button to navigate to the desired page.
- Step 4 Click the radio button to the left of the table entry, and then click Clear to delete a single error message.

**Step 5** Click **Clear All** to delete all error messages displayed.

#### **Related Information**

For more information, see the following documentation:

- Session Initiation Protocol (SIP) home page on Cisco.com.
- Cisco TelePresence System Message Guide

# **Testing Audio**

You can test the system audio in your meeting room and send the results to Cisco Systems technical support for analysis.

```
<u>Note</u>
```

Audio recordings can be made only while the CTS system is in a call.

To record audio:

**Step 1** Choose **Troubleshooting > Audio**.

**Step 2** Click **Start Recording Audio** to start recording all audio in the local meeting room including audio from remote meeting rooms. Recording will continue up to a maximum of two minutes unless you manually stop recording.

- **Note** Both endpoints will beep periodically during the recording process and when audio add-in participants join the call.
- Step 3 Click Stop Audio Recording to stop recording.
- **Step 4** After you complete the recording and download the results, send the results to Cisco Systems technical support.

### **Related Information**

For more system troubleshooting information, see the *Cisco TelePresence System Troubleshooting Guide* on Cisco.com.

# **Testing the Network Connection**

Use the Network Connection window to view and modify the duplex and automatic negotiation settings for the Cisco TelePresence system Ethernet connection. Auto negotiation is set to Off by default.

You can change the following network connection settings:

- Auto Negotiation on
- Auto Negotiation off

To manage Auto Negotiation:

- Step 1 Choose Troubleshooting > Network Connection.
- **Step 2** Click the **On** or **Off** radio button to enable or disable auto negotiation. The Apply and Reset buttons are activated, as shown in Figure 1-17.

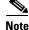

When Auto Negotiation is enabled, the Duplex and Speed settings are read-only.

Γ

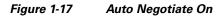

| <u>Troubleshooting</u> > | Network Connecti | ion |       |          |
|--------------------------|------------------|-----|-------|----------|
| Auto Negotiation:        | ⊙On OOff<br>Full |     |       |          |
| Duplex:<br>Speed:        | 1000             |     |       | Q        |
|                          |                  |     | Apply | Reset 02 |

**Step 3** Click **Apply** to save your settings or click **Reset** to restore the original settings.

#### **Related Information**

For more system troubleshooting information, see the *Cisco TelePresence System Troubleshooting Guide* on Cisco.com.

# **Managing Configuration Issues**

Use the Configuration Issues window to view hardware and software versions and to reset the system to use the factory default software image and the default configuration.

To view hardware and software versions and active images, choose **Troubleshooting > Configuration Issues**. The Hardware/Software Versions page appears listing the current hardware and software versions and active images.

#### **Resetting the System**

Caution

Once the system is reset, you will have to reconfigure the system. You will be asked twice to confirm your choice to revert to the factory image before software will carry out this request.

Resetting the system can take over two hours to complete.

A system reset results in the following:

- The CTS is reset to the software image as originally shipped.
- All configuration settings are reset to the factory defaults.

If you select to reset the system to use factory defaults, check the Cisco IP telephone for messages during the reset procedure:

- Data in bold **blue** text indicates where the current system image is located for each codec in the system.
- Locations of the factory image are listed.

To reset the system image to the factory default:

- **Step 1** Choose **Troubleshooting > Configuration Issues**. The Hardware/Software Versions page appears listing the current hardware and software versions and active images.
- **Step 2** Click the **Reset to Factory Image and Factory Configuration...and Restart Cisco TelePresence System...** button. The system image location is changed and the is system restarted.

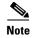

If a Cisco TelePresence call is in progress, the changes will be made after the call ends.

### **Related Information**

For more system troubleshooting information, see the *Cisco TelePresence System Troubleshooting Guide* on Cisco.com.

# **Initiating System Restart**

∕!∖ Caution

The system will restart immediately, even when a Cisco TelePresence call is in progress.

To restart the system:

- **Step 1** Choose **Troubleshooting > System Restart**. The System Restart page appears and the current call status is displayed.
- Step 2 Click the Restart Cisco TelePresence System button. The system immediately restarts.

# **Troubleshooting Video Quality Settings**

Use the information in Table 1-10 to troubleshoot the video picture on the displays.

 Table 1-10
 Troubleshooting Cisco TelePresence Screen Resolution Problems

| Problem                                        | Possible Cause                         | Action                                                                                                    |
|------------------------------------------------|----------------------------------------|----------------------------------------------------------------------------------------------------|
| Video picture is good but experiences repeated | Video quality setting is set too high. | 1. Log into the Cisco Unified CM Administration interface.                                                                                                    |
| interruptions.                                 |                                        | <ol> <li>Verify that the required settings have been made for<br/>configuring the video quality. See the<br/><i>Cisco Unified Communications Manager</i><br/><i>Configuration Guide for the Cisco TelePresence</i><br/><i>System.</i></li> </ol> |
|                                                |                                        | <b>Note</b> Higher bandwidth increases video quality, but may also cause packets to be dropped and video to be interrupted.                                                                                                    |

**Note** See the *Cisco TelePresence Network Systems 2.0 Design Guide* for more information about CTS video quality.

For more system troubleshooting information, see the *Cisco TelePresence System Troubleshooting Guide* on Cisco.com.

# **Troubleshooting Network Cabling**

For all Cisco TelePresence systems, the Cisco Unified IP phone is connected to the primary codec using an Ethernet cable (RJ-45 connector). An RJ-45 connector is also required for the following additional network connections:

- CTS 1100—A single camera is connected to the primary unit.
- An Ethernet cable (RJ-45) connects the primary codec to the user network.

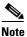

For detailed cabling information, see the Routing Power and Signal Cables section in the *Cisco TelePresence System 1100 Assembly, First-Time Setup, and Field-Replaceable Unit Guide* 

Table 1-11 contains troubleshooting solutions for network cabling.

 Table 1-11
 Troubleshooting Cisco TelePresence Network Cabling

| Problem                                                     | Possible Cause                                                                                                    | Actions                                                                                                    |
|-------------------------------------------------------------|----------------------------------------------------------------------------------------------------|----------------------------------------------------------------------------------------------------|
| Cisco Unified IP Phone<br>is off.                           | <ul> <li>Power to the primary unit is off.</li> <li>Phone is not connected to the phone port on the primary unit.</li> <li>The system does not recognize the phone or it is unregistered.</li> <li>The network is down.</li> </ul> | <ul> <li>Check the power connection to the Cisco TelePresence<br/>System, and verify that the system is turned on.</li> <li>Check the cable connection from the primary unit to the<br/>Cisco Unified IP Phone. For cabling information, see<br/>the Cisco TelePresence System 1100 Assembly, Use &amp;<br/>Care, and Field Replacement Unit Guide.</li> <li>Log into the Cisco Unified Communications Manager<br/>administration interface. Click the IP address and<br/>verify phone registration Restore network operation.<br/>See the Cisco Unified Communications Manager<br/>Configuration Guide for the Cisco TelePresence System<br/>for more information.</li> </ul> |
| Cisco IP Phone does not<br>register with the IP<br>network. | <ul> <li>The network cable is not<br/>connected to the primary unit.</li> <li>The network configuration has<br/>not been done or has been done<br/>incorrectly.</li> </ul>                                                         | • Log into the Cisco Unified Communications Manager<br>administration interface and verify that the required<br>settings have been made for configuring the<br>Cisco TelePresence system and Cisco Unified IP<br>Phone.                                                                                                    |
| Cisco IP Phone does not<br>register with the IP<br>network. | <ul> <li>Cisco Unified Communications<br/>Manager is down or disabled.</li> <li>The network is down.</li> </ul>                                                                                                    | <ul> <li>Check the cable connection from the primary unit to the network. For cabling instructions, see the <i>Cisco TelePresence System 1100 Assembly, Use &amp; Care, and Field Replacement Unit Guide.</i></li> <li>Restart Cisco Unified Communications Manager. See the <i>Cisco Unified Communications Manager Configuration Guide for the Cisco TelePresence System</i> for Cisco Unified Communications Manager configuration instructions.</li> <li>Restart the network.</li> </ul>                                                                                                    |

| Problem                                      | Possible Cause                                                       | Actions                                                                                                    |
|----------------------------------------------|----------------------------------------------------------------------|----------------------------------------------------------------------------------------------------|
| Cisco Telepresence<br>phone idle screen does | Device configuration has not been done or has been done incorrectly. | • Log into the Cisco Unified Communications Manager administration interface.                                                                                                    |
| not appear.                                  |                                                                      | • Verify that the required settings have been made for configuring the Cisco TelePresence system and Cisco Unified IP Phone. See the Cisco Unified Communications Manager Configuration Guide for the Cisco TelePresence System. |
| Note For more system<br>Cisco.com.           | troubleshooting information, see the (                               | Cisco TelePresence System Troubleshooting Guide on                                                                                                    |

| Table 1-11 | Troubleshooting Cisco TelePresence Network Cabling (continued) |
|------------|----------------------------------------------------------------|
|------------|----------------------------------------------------------------|

# Where to Go Next

See Chapter 1, "Monitoring the Cisco TelePresence System."

For information about system messages that may appear on the Cisco TelePresence system, see the *Cisco TelePresence System Message Guide* on the Cisco TelePresence Administration Software Error and System Messages home page on Cisco.com.